# **Speed Wi-Fi HOME L01**

#### **Preface**

Thank you for buying the Speed Wi-Fi HOME L01 (simply called "the product" from here on). Before using the product, be sure to read the "Quick Start Guide" (this manual) and "Notes on usage" to ensure correct use. After reading, store the manuals in a safe place for future reference.

#### **Packaged items**

Before start using the product, make sure that you have all the following packaged with the product.

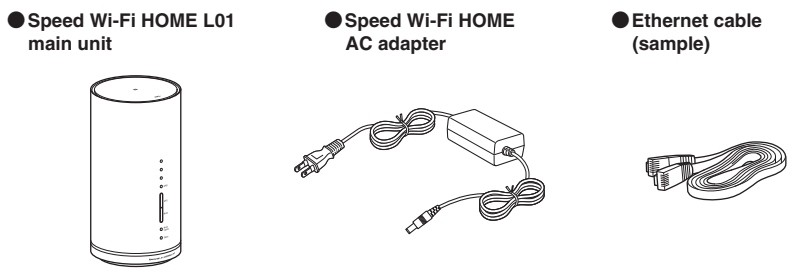

• PDF file of "取扱説明書 詳細版 (Full instruction manual)" (Japanese) is also stored in the product. To view, connect the product and a PC, etc. via wireless LAN (Wi-Fi®) or Ethernet cable (sample)  $\to$  Activate a web browser  $\to$  Enter

● 保証書(本体) **(Warranty) (for main unit) (Japanese)** ● 無線 **LAN** 初期設定 **(Wireless LAN Initialization) sticker (Japanese)** ● はじめてガイド **(Quick Start Guide) (Japanese)** ● ご利用にあたっての注意事項 **(Notes on usage) (Japanese)** ● **AC**アダプタ取扱説明書/保証書 **(Manual/Warranty for AC adapter) (Japanese)**

\* Keep the included accessories including warranty at hand.

### **About Instruction Manual**

■ **Instruction manual**

In the "Quick Start Guide" (this manual), the basic operations and settings for using the product are explained.

• Illustrations and screen shown in this manual may look different from the actual ones. In some cases minor details or a part of a screen may be omitted

 ■ **"**取扱説明書 詳細版 **(Full instruction manual)" (Japanese)** "取扱説明書 詳細版 (Full instruction manual)" (Japanese) which describes the detailed explanations for various functions is available

on the au homepage.

http://www.au.kddi.com/support/mobile/guide/manual/

"http://speedwifi.home " in the address field → In "言語 (Language)" list, select "English" → Login → "Help" → "Please refer to the manual". \*For instructions on how to log in, refer to "Activating Speed Wi-Fi HOME setting tool" in this manual.

• In this manual, descriptions are written on the assumption that you are skilled in basic operations of Windows PC/Mac or each game console. For operations of PC or each game console, refer to the manual of the PC or the game console.

• In this manual, "au Micro IC Card (LTE)" is referred to as "au IC card".

#### **Using the product**

• Before using the product, be sure to read the "Safety Precautions (Observe Strictly)" of "Notes on usage" to ensure correct use. • Before you assume that the product is malfunctioning, check for possible remedies in "Troubleshooting" in this manual. • During communication, keep farther than 20 cm away from your body without any metals between them.

• Communication is not possible even inside the service area in places where the signal does not reach (e.g. tunnels and basements). Also, communication is sometimes not possible in poor reception areas. Communication is sometimes interrupted if you move into a poor reception areas during communications.

• Since the product uses radio waves, the possibility of communication intercepts by third parties cannot be eliminated (Though WiMAX 2+ and LTE system has highly secure confidential communication features).

• This product is designed for use in Japan only and cannot be used in any other country.

• Since the product is a radio station under the Radio Law, you may be asked to temporarily submit the product for inspection in accordance with the Radio Law.

For connecting the product with wireless LAN (Wi-Fi®) devices such as PC or game console (wireless LAN (Wi-Fi®) devices), entering the SSID1 network name (SSID) and security key (password) is required. For connecting to wireless LAN (Wi-Fi®) devices, see "Connecting with wireless LAN (Wi-Fi®) using Easy settings" in this manual. The SSID1 network name (SSID) and security key (password) are printed on the . . . . . . . . . . . . . . . . . 無線LAN初期設定 (Wireless LAN Initialization) sticker (Japanese) (by default). Paste the 無線LAN初期設定 The sticker is needed to connect the product and wireless LAN (Wi-Fi® ) devices (Wireless LAN Initialization) by default or when you reset the product. Keep it for example by attaching sticker (Japanese) to this on the right section and refer if it is necessary. You can also check the SSID1 position in the included network name (SSID) and security key (password) on the bottom of the main "はじめてガイド(Quick Start  $1$ unit $*1$ Guide)" (Japanese) and \*1 To check SSID2 information, select "Settings" in Speed Wi-Fi HOME setting store it in a safe place. tool→"LAN settings"→In the menu of "Security Settings 2.4GHz" or "Security . . . . . . . . . . . . . . . . . Settings 5GHz", turn "SSID2 Module" to "On"→"Apply"→"OK"→"Continue".

• The IMEI information of the product is automatically sent to KDDI CORPORATION for maintenance and monitoring operational status. • The Company is not liable for any damages arising from earthquakes, lightning, storms, floods or other natural disasters, as well as fires, actions by third parties, other accidents, intentional, mistaken, or incorrect use by the customer, or use under other unusual conditions outside the responsibility of the Company.

• The Company is not liable for any incidental damages (change/disappearance of described content, loss of business income,

disruption of business, etc.) arising from use of or inability to use the product.

You can connect wireless LAN (Wi-Fi®) devices such as PCs or game consoles up to 40 devices at the same time (up to 20 for 2.4 GHz/5 GHz respectively) via wireless LAN (Wi-Fi®) function or connect a PC using included Ethernet cable (sample). Also the data communication via Internet connection using WiMAX 2+ or LTE system is available (best effort\*1 ) from connected devices through the product.

• The Company is not liable for any damages arising from failure to observe the described content of the "Instruction Manual". • The Company is not liable for any damages arising, for example, from malfunction caused by combination with connected devices or software not related to the Company.

How to connect PCs or game consoles, etc. via wireless LAN (Wi-Fi®) is described in this manual.

• Settings etc. may sometimes be altered or lost due to faults, repair or other handling of the product. The Company is not liable for any damage or lost income resulting from the alteration or loss of these data.

> ■ Connecting via Ethernet cable (sample) \*You can use the wireless LAN (Wi-Fi®) connection and

• It is recommended you keep a copy of important data on your computer's hard disk, etc. Whatever the cause of the defect or malfunction may be, the Company assumes no responsibility for alteration or loss of saved data.

• You can use the product under the WiMAX 2+ network environment. However, UQ Communications Inc., is not liable for the quality of the product.

• Contents registered in the product might be altered or lost in an accident, fault, repair or mishandling. Be sure to keep a copy of important contents. Note that Company assumes no responsibility for any damages or lost profits resulting from altered or lost contents.

• Do not discard the product together with general garbage. Please cooperate in the collection of the product (including optional accessories) when it is no longer needed to protect the environment and effectively use resources. Old products are collected at au shops and other places.

\* "The Company" as appears in the manual refers to the following companies:

Sold by: KDDI CORPORATION·OKINAWA CELLULAR TELEPHONE COMPANY

Imported by: HUAWEI Technologies Japan K.K.

Manufactured by: HUAWEI TECHNOLOGIES CO., LTD

\* Reproduction of the content of this manual in part or in whole is prohibited.

\* The content of this manual is subject to change without notice.

\* Every effort has been made in the preparation of this manual. Should you notice any unclear points, omissions, etc., feel free to contact us.

### **Factory default settings**

#### ■ 無線**LAN**初期設定 **(Wireless LAN Initialization) sticker (Japanese)**

The operating environment for wireless LAN (Wi-Fi®) connection/LAN connection with the product are as follows (as of December 2016).

PC, iPhone, iPod touch, iPad, iPad mini, smartphone, game console, etc. compatible with IEEE802.11a/b/g/n/ ac wireless LAN (Wi-Fi®) standards Windows PC/Mac with LAN port

### ■ **Compatible OS (PCs)**

#### ■ **To initialize the settings (reset)**

With the power of the product turned on, press Reset button for over approximately two seconds with a fine-tipped object to initialize the settings.

If you reset the product, your settings will be all cleared. Please be careful to use this function.

### **Before using the product**

You can perform data communication via WiMAX 2+ or LTE system with the product. Select the following communication modes to use.

• High Speed Mode: Connects to WiMAX 2+ network

• High Speed Plus Area Mode: Connects to WiMAX 2+ network or LTE network

### **What you can do with Speed WI-FI HOME L01**

\*1: Communication speed may not reach the maximum value depending on connection environment. Also, with some devices or game consoles etc., communication or online matchup games may not be operated correctly.

### \* The product automatically determines most suitable network at that time to connect.

#### ■ **Connecting via wireless LAN (Wi-Fi® )**

LAN connection at the same time. Up to 42 devices in

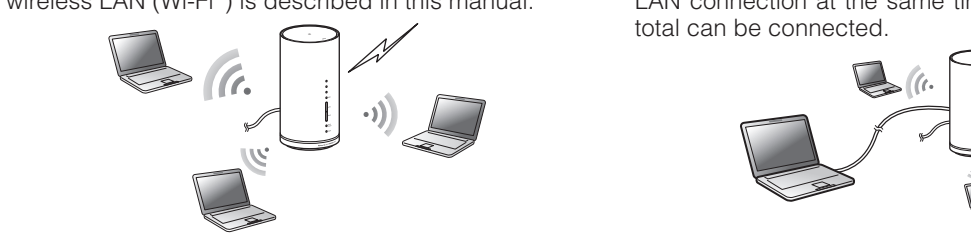

Connect the product and wireless LAN (Wi-Fi®) devices (PCs, game consoles, etc.) via wireless LAN (Wi-Fi®) to perform data communication.

- Windows PC Mac
- Nintendo 3DS LL/3DS/DSi LL/DSi
- Smartphone
- iPhone/iPod touch/iPad/iPad mini

\*Set up to establish wireless LAN (Wi-Fi®) connections when the product is connected to each wireless LAN (Wi-Fi®) device for the first time. Once you set up connection, the connection for the device resumes automatically from the second time (when you set "Connect automatically", "Save the setting", etc. on the wireless LAN (Wi-Fi®) device).

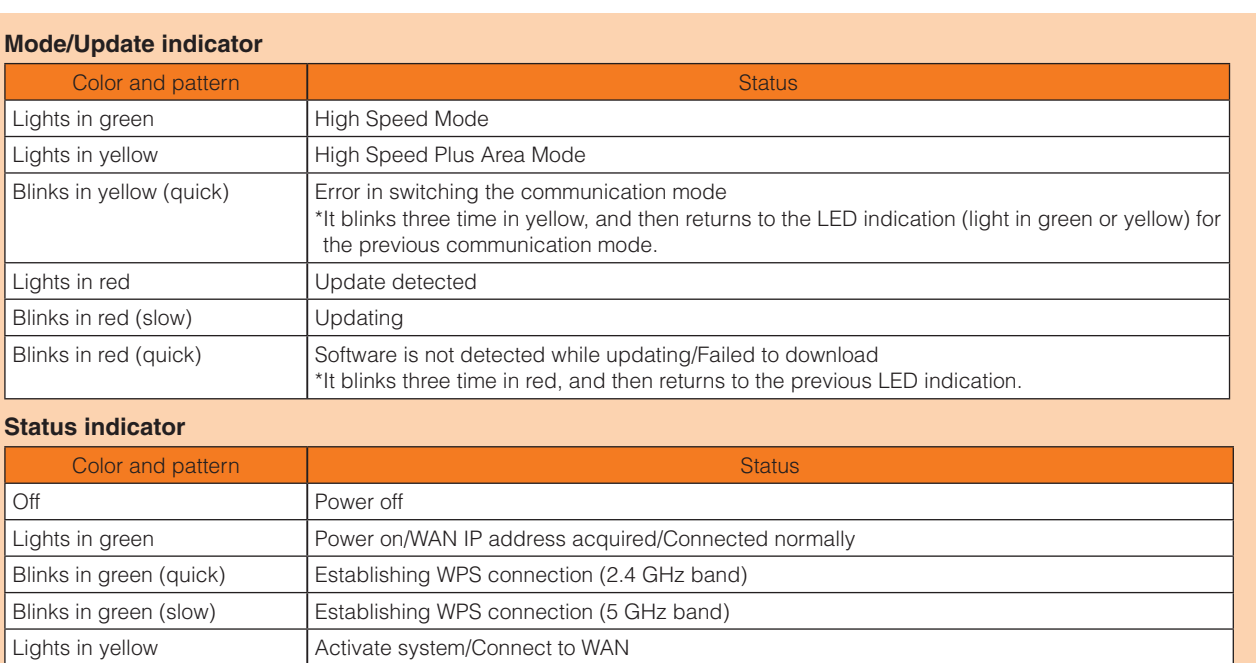

Setting is required to receive notification of amount of data communication.

Blinks in yellow (slow) Exceeded the amount of specified data communication limit

malfunction or damage. In the contraction of damage. In the contraction of damage  $\Box$  IC (metal) part

Lights in red Out of service area/au IC card is not inserted/Abnormity in au IC card/Connection error by PIN

lock etc.

**Attaching au IC card** 

Your phone number etc. is recorded in the au IC card.

The product is compatible with au Micro IC Card (LTE).

\* Do not insert IC card with a conversion adapter.

\* Although the phone number is stored to the au IC card as customer information, phone call etc. is not available with the product.

\* Note the following points, otherwise handling the au IC card may cause

(Front) (Back) au Micro IC Card (LTE)

・ Do not touch the IC (metal) part of the au IC card

#### **Insert in the correct direction.**

・ Do not force to attach or remove.

Before attaching the au IC card, make sure to turn the product off. au IC card is not recognized on the product if it is attached when the product turned on.

### **1 Open the Micro IC Card slot cover**

Put your finger (nail) on the concave part on the side of the cover and pull in the direction of the arrow.

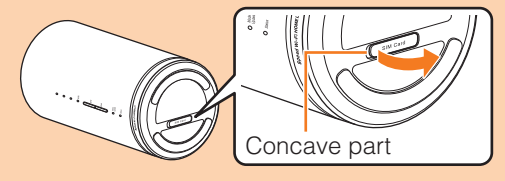

### **2 Insert au IC card into the Micro IC Card slot**

With the IC (metal) part facing up, confirm the orientation with the notch shown, then insert until it clicks.

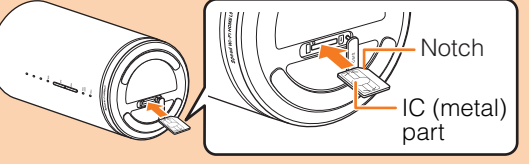

• For removing, slowly push the au IC card all the way inside until it clicks, and then put it back touching with your finger. Keep your finger on the au IC card because it pops out a little. After that, slowly pull out the au IC card straight from the slot. Be careful not to pull out forcedly while the card is in locked state.

### **3 Align the Micro IC Card slot cover with the Micro IC Card slot**

### **4 Press the Micro IC Card slot cover lightly**

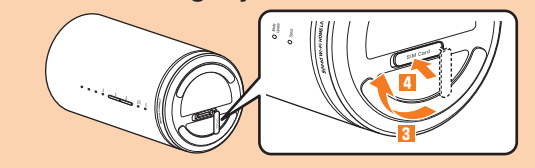

**Quick Start Guide**

**Turning the power on/off**

**2 Insert the power plug of Speed Wi-Fi HOME AC adapter into an AC 100V outlet** 

The product has no power button. To power on, connect the Speed Wi-Fi HOME AC adapter to the product and then connect the power plug to an outlet.

> ■ **Turning the power on 1 Connect the DC plug of Speed Wi-Fi HOME AC adapter to the power terminal of the product**

#### Insert it straight all the way.

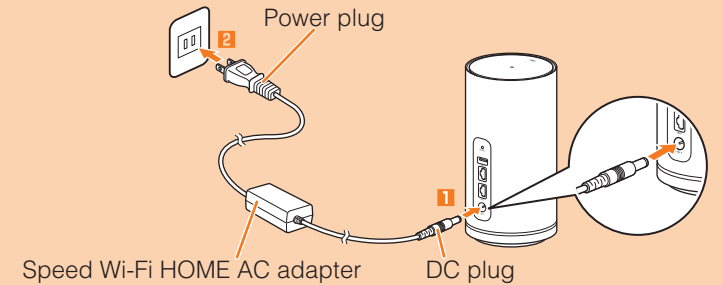

#### ■ **Turning the power off**

**1 Remove the power plug of Speed Wi-Fi HOME AC adapter from the outlet** 

**2 Pull out the DC plug of Speed Wi-Fi HOME AC adapter straight from the product**

## **Operating Environment for Wireless LAN (Wi-Fi® )/LAN Connection**

### ■ **Compatible devices**

Windows Vista (32-bit/64-bit) Windows 7 (32-bit/64-bit) Windows 8 (32-bit/64-bit) Windows 8.1 (32-bit/64-bit) Windows 10 (32-bit/64-bit) Mac OS X 10.5 (32-bit/64-bit) Mac OS X 10.6 (32-bit/64-bit) Mac OS X 10.7 (32-bit/64-bit) Mac OS X 10.8 (64-bit) Mac OS X 10.9 (64-bit) Mac OS X 10.10 (64-bit) Mac OS X 10.11 (64-bit) macOS Sierra 10.12 (64-bit) For each OS, Japanese version/English version is supported.

#### ■ **Memory**

Windows Vista: 1 GB or more is recommended (512 MB or more is required) Windows 7: 1 GB or more is required (32-bit), 2 GB or more is required (64-bit) Windows8/8.1: 2 GB or more is required Windows10: 1 GB ore more is required (32-bit), 2 GB or more is required (64-bit) Mac: 512 MB or more is recommended (256 or more is required)

#### ■ **Hard Disk**

100 MB or more is recommended (50 MB or more free space ire required) Windows 8/8.1: 2 GB or more free space is required

Windows 10: 16 GB or more free space is required (32-bit), 20 GB or more free space is required (64-bit)

#### ■ **Screen resolution**

1024 x 768 or more is recommended

#### ■ **LAN** port

10BASE-T, 100BASE-TX, 1000BASE-T

#### ■ Compatible browser (for Speed Wi-Fi HOME setting tool)

- Microsoft Internet Explorer 8.0 11.0
- Microsoft Edge
- Safari 6.0 9.0
- Firefox 24.0 44
- Chrome 10 48
- Opera 11 35
- iOS 6.0 10.0 standard browser (compatible with Speed Wi-Fi HOME setting tool for smartphone)

Android 4.1, 4.2, 4.3, 4.4, 5.0, 5.1, 6.0, 7.0 standard browser/Chrome (compatible with Speed Wi-Fi HOME setting tool for smartphone)

Use outside these environments may affect performance. Also, even if an operating environment is applicable, the product may not work properly depending on your using environment (PC, connected peripheral devices, applications, etc.). Operation may not be performed properly depending on web browser settings such as proxy or security in Internet options.

\* For PC support, OS version upgrade information, etc., see corresponding manufacturer's manual and follow the instructions.

Indicate reception strength of WiMAX 2+ or LTE signal.

③ **WPS button**

Use this button to connect WPS compatible devices

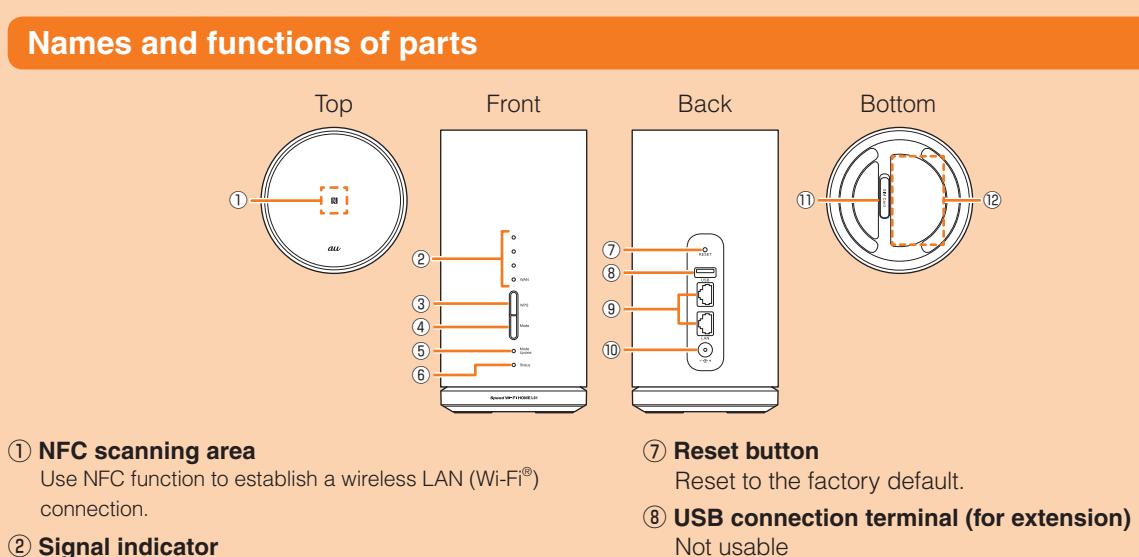

④ **Mode button**

via wireless LAN (Wi-Fi®).

Switch communication modes.

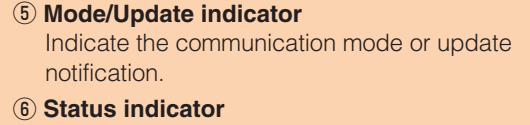

Indicate the status of the product.

### ■ **Button operations**

Not usable

### ⑨ **LAN connection terminal** Used for connecting a PC etc. via Ethernet cable

(sample). ⑩ **Power terminal**

Connect Speed Wi-Fi HOME AC adapter.

⑪ **Micro IC Card slot**

Attach au IC card. ⑫ **Label** not remove it.

Check SSID, security key (password), IMEI, etc. Do

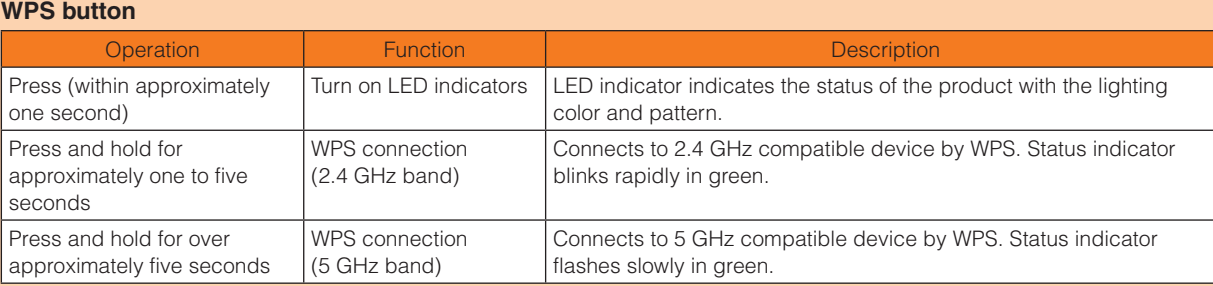

#### **Mode button**

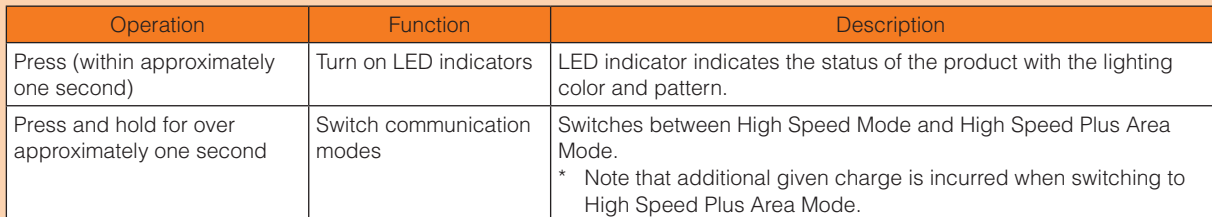

#### **Reset button**

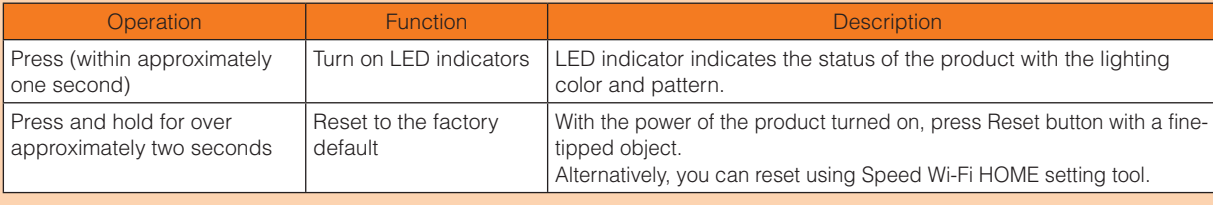

\* Press and hold the WPS button and Mode button for over approximately one second at the same time to start updating.

### **LED indicators**

The status of the product can be notified with the LED color and the lighting pattern.

• The LED indicator turns off automatically after the elapse of a certain period of time (except for update notification or error). Press any button (within approximately one second) to turn on again.

• You can change the lighting time of indicators.

### **Signal indicator**

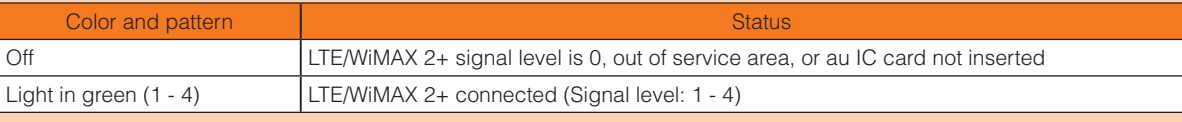

### **Connecting via wireless LAN (Wi-Fi® )**

\* Use "SSID1 (WPA2/WPA)" of the product.

In this manual, connecting methods with the following wireless LAN (Wi-Fi®) devices are explained.

#### **1 Power on the product**

### **2 Turn on wireless LAN (Wi-Fi<sup>®</sup>) function on a wireless LAN (Wi-Fi<sup>®</sup>) device**

#### ■ **For Windows 10**

From "スタート (Start)" menu, "設定 (Settings)" → "ネットワークとインターネット (Network & Internet)" to turn on Wi-Fi

#### ■ **For Windows 8.1**

Swipe from the right end of desktop screen (for mouse operation, point at the upper right of the screen), "設定 (Settings)" → Select the Wi-Fi icon → Turn on Wi-Fi

#### ■ **For Windows 8**

Swipe from the right end of desktop screen (for mouse operation, point at the upper right of the screen), "設定 (Settings)" → "PC設定の変更 (Change PC settings)" → "ワイヤレス (Wireless)" → Turn on a wireless device

#### ■ **For Windows 7**

From the "スタート (Start)" menu, select "コントロールパネル (Control Panel)", then select "ネットワークとイン ターネット (Network and Internet)" → "ネットワークと共有センター (Network and Sharing Center)" → "ネットワー クに接続 (Connect to a network)"

#### ■ **For Mac**

From the Apple menu, "System preferences..." → "Network" → "Wi-Fi" → "Turn Wi-Fi On"

#### **Connecting with a smartphone using NFC function**

NFC is a convenient function with which network name (SSID) and security key (password) can be read. Hold a NFC compatible smartphone (Android OS device) over the product to connect. \* Devices can be connected to 2.4 GHz SSID when NFC function is used.

#### **1 Power on the product**

#### **2 Hold the NFC mark of smartphone over the NFC scanning area of the product**

When a wireless LAN (Wi-Fi $^{\circ\circ}$ ) signal icon is displayed on the screen of the smartphone, the setting is complete.

- Turn on wireless LAN (Wi-Fi®) and NFC function of the smartphone in advance.
- Follow the onscreen instructions of the smartphone.
- Operations vary by smartphone.
- "Huawei HiLink" app may be required depending on Android OS version or smartphone model. When a URL for downloading "Huawei HiLink" app appears, connect referring "■ Connecting with "Huawei HiLink" app".

#### ■ **Connecting with "Huawei HiLink" app**

Install "Huawei HiLink" app to your smartphone and hold it over the product to connect.

### **1 Power on the product**

#### **2 Hold the NFC mark of smartphone over the NFC scanning area of the product**

When a wireless LAN (Wi-Fi) signal icon is displayed on the screen of the smartphone, the setting is complete. \* If connecting by holding it over the NFC scanning area of the product fails, refer to "Connecting with a smartphone using QR code display function" and try connecting.

#### An app for reading NFC tag activates and the URL for downloading "Huawei HiLink" app appears.

- Follow the instructions on the smartphone screen, connect to the scanned URL. • Turn on wireless LAN (Wi-Fi®) and NFC function of the smartphone in advance. • Operations vary by smartphone.
- If a URL is not displayed, refer to "Connecting with a smartphone using QR code display function" and try connecting.

### **3 Tap "INSTALL"**

• Check that "Huawei HiLink" app is downloaded.

### **4 Tap "OPEN"** → **"3G/4G wireless routers"** → **"Later"**

Huawei HiLink home screen appears.

- When activating for the first time, "Huawei HiLink" app introduction appears. Follow the onscreen instructions.
- **5 Tap "Device disconnected"** → **"NFC"**

- Signal reception may be poor. Check in a good reception area.
- 2. Make sure that the product and a PC etc. are correctly connected via wireless LAN (Wi-Fi®) or the Ethernet cable (sample).
- 3. When the product and wireless LAN (Wi-Fi®) device are connected via wireless LAN (Wi-Fi®), restart the product.
- 4. When the product and a PC are connected with the Ethernet cable (sample), disconnect the product from the PC and then reconnect it.
	- If connection is not established after the above-mentioned steps are performed, disconnect the product from the PC, restart the PC and then connect the product again.

### ■ **Communication speed is slow.**

### **6 Hold the NFC mark of smartphone over the NFC scanning area of the product**

- Signal reception may be poor. Check in a good reception area.
- 2. Connection destination may be congested. Wait a while and try again.

 $\frac{1}{2}$  0120-977-699 (Okinawa)

For loss, theft or damage (toll-free)

**December 2016, 1st Edition**

### **Troubleshooting**

Please check the following if problems such as being unable to connect to the Internet remain even after setting and reading this manual and "取扱説明書 詳細版 (Full Instruction Manual)" (Japanese). \* Signal strength, communication congestion, amount of contents may affect communication status.

### ■ **Internet connection fails**.

- 1. Check that you are inside the service area.
- 2. Signal reception may be poor. Try again in a place with better reception.
- 3. Connection destination may be busy at certain time. Wait a while and try again.
- 4. Activate Speed Wi-Fi HOME setting tool and make sure that the product connects to the Internet correctly.

#### ■ **Communication stops intermittently.**

**1** Press and hold the WPS button and Mode button for over approximately one second at the **same time.**

### **Main specifications** ■ **Main unit** Dimensions  $\big|$ Approx. 180 (H)  $\times$  93 (W)  $\times$  93 (D) mm Veight **Approx. 493 g** LAN port 10BASE-T, 100BASE-TX, 1000BASE-T USB terminal Standard-A/USB 2.0 Power supply 100V - 240V AC, 50/60Hz, 12V DC Wattage Up to 24 W Operation environment Operating ambient temperature range: 0℃ - 40℃ Operating ambient humidity range: 5% - 90% ■ **WAN** Compatible Networks | WiMAX 2+, LTE ■ **LAN** Compatible Networks Wi-Fi (IEEE802.11a/b/g/n/ac-compliant) Frequency band  $2.4$  GHz (1 - 13ch<sup>\*</sup>), 5 GHz (W52, W53, W56) Secure Wi-Fi network WEP: 64 bit/128 bit WPA-PSK: AES/AES+TKIP WPA2-PSK: AES/AES+TKIP Maximum simultaneous Wireless LAN (Wi-Fi®): 40 devices (2.4 GHz band: 20 devices / 5 GHz band: 20 devices)/ **connections** LAN: 2 devices \*: By default setting, channel can be selected between 1 and 11 ch automatically. ■ **Speed Wi-Fi HOME AC adapter** Input power 100 - 240V AC, 50/60Hz, 0.8A Output power 12V DC, 2A Dimensions  $\big|$ Approx. 46 (W)  $\times$  33 (H)  $\times$  91 (D) mm (Cord length: Approx. 2.2 m) Weight **Approx. 215g** Operation environment Operating ambient temperature range: 0℃ - 40℃ Operating ambient humidity range: 5% - 90% ■ **Ethernet cable (sample)** Cord length Approx. 1.5 m Weight **Approx.** 32g

#### **Updating the software**

You can set to notify you of update information or update the software automatically with Speed Wi-Fi HOME setting tool. Download the latest software and update.

### ■ **Notes**

In case above numbers are not available, call (toll-free) **14 0120-977-033** (except Okinawa)

- Make sure that the product is connected to the internet before executing the online update.
- IMSI (a subscriber identity recorded on IC card etc.) and IMEI (an equipment identity recorded on IC card etc.) will be notified to the update server for checking if the update is needed or not for your device before the update
- When you failed to check the latest software, retry in a place where the signal condition is better. • Charge of data communication is incurred when accessing the internet from the product using the data
- **communication** • When updating the software is needed, you will be notified on au homepage etc. For details, contact an au shop
- or Customer Service Center (157/toll-free). Also, we may send notifications from au to the Speed Wi-Fi HOME L01 users who need software update so that they can use the Speed Wi-Fi HOME L01 in good condition. • You are recommended to back up your setting contents before the update.
- If you failed to download the latest software, the Update indicator blinks in red (quick). Retry in a place where the signal condition is better by pressing and holding the WPS button and Mode button at the same time for over one second.
- When the software update is failed, the product may become inoperative. If the product becomes inoperative, bring it to an au shop or PiPit (except a part of shops).

#### ■ **Setting to notify you of update information**

• The official name for Windows is Microsoft® Windows® Operating System. • Internet Explorer is a trademark or registered trademark of Microsoft Corporation in the United States/other countries.

- QR code is a registered trademark of Denso Wave Inc.
- HUAWEI is a registered trademark or trademark of HUAWEI TECHNOLOGIES CO., LTD. in China.
- Other company names and product names referred to in this manual are trademarks and registered trademarks of respective
- companies. The ® marks or TM marks may be omitted in this manual.

#### **1 In the Speed Wi-Fi HOME setting tool, "Settings" → "Online Update"**

If your wireless LAN (Wi-Fi®) device is compatible with WPS function, the wireless LAN (Wi-Fi®) device can be connected with simple steps.

#### ■ **Connecting with 2.4 GHz band**

#### **1** Press and hold the WPS button for within one to five seconds

#### **2 Turn "Auto Detect" to On**

**2** Perform the WPS connecting procedure on a wireless LAN (Wi-Fi<sup>®</sup>) device within **approximately 2 minutes**

When the setup is succeeded, the Status indicator lights in green. • Procedure varies by your wireless LAN (Wi-Fi®) device.

#### ■ **Connecting with 5 GHz band**

When there is software information, the software information is displayed on the notification screen. Go on to tap "Update" to download and install the software.

#### ■ **Updating the software automatically**

Set this feature to ON for automatically updating while the product is not communicating if the latest software is found.

**2** Perform the WPS connecting procedure on a wireless LAN (Wi-Fi<sup>®</sup>) device within **approximately two minutes**

#### **1 In the Speed Wi-Fi HOME setting tool, "Settings"** → **"Online Update"**

#### **2 Turn "Auto Update" to On**

#### ■ **Updating the software with the WPS button and Mode button**

annot be updated automatically during communication. Update manually.

Make the product settings from Speed Wi-Fi HOME setting tool on a web browser of a PC etc. connected with the<br>product via wireless LAN (Wi-Fi®) or using Ethernet cable (sample). Steps for wireless LAN (Wi-Fi®) connection a explained here as example.

The Update indicator blinks in red (slow) and then update starts.

■ **Updating the software with the Speed Wi-Fi HOME setting tool** 

**1 In the Speed Wi-Fi HOME setting tool, "Settings"** → **"Online Update"**

### **2 Select "Update"**

Check the software update information. If the update is found, downloading starts. When the download is complete, installation starts automatically.

### **Checking own phone number etc.**

You can check your device information such as phone number or IMEI.

**1 In the Speed Wi-Fi HOME setting tool, "Connection"** → **"Information"**

Device information is displayed.

\* Phone call etc. is not available with the product.

From the menu screen, "本体設定 (Settings)" → "インターネット (Internet)" → "接続設定 (Connection settings)" → Select any one of "未設定 (Not set)"

> \* Write down your own phone number in the "契約電話番号 (Contract phone number)" field in the included "保証書 (Warranty) (for main unit)" (Japanese). Keep "保証書 (Warranty) (for main unit)" (Japanese) at hand because the contract phone number is necessary when making inquiry.

■ **For smartphone (Android OS device)** From the menu, "Settings" → "Wi-Fi" → Turn on Wi-Fi

### **Related accessories**

- Available periphery devices are as follows.
- Speed Wi-Fi HOME AC Adapter (HWS31PJA)
- \* The above periphery device can be purchased from au online shop.
- http://auonlineshop.kddi.com

- The device selection screen appears.
- When activating for the first time, "Huawei HiLink" app introduction appears. Follow the onscreen instructions. • Turn on wireless LAN (Wi-Fi®) of the smartphone in advance.

\*If auto-connection fails by QR code scanning, refer to "Connecting via wireless LAN (Wi-Fi®)" in this manual and connect.

# **For inquiries, call**

### **Customer Service Center** For general information, charge and

operation information (toll-free)

Pressing "zero" will connect you to an operator, after calling "157" on your au cellphone.

From fixed-line phones: From au mobile phones: Business hours: 9:00–20:00 (7 days a week)

0077-7-111 157 without area code

### **Repair and Delivery Service Center**

For loss, theft, damage (toll-free) From fixed-line phones/au mobile phones, E0120-925-919 Business hours 9:00-20:00 (7 days a week)

From fixed-line phones: From au mobile phones: 0077-7-113 113 without area code

Business hours: 24 hours (7 days a week)

### **Trademarks**

• Microsoft®, Windows®, Windows Vista® are trademarks or registered trademarks of Microsoft Corporation in the United States.

• Firefox is a registered trademark or trademark of Mozilla Foundation in the United States and/or other countries.

• Google, Android and Google Chrome are trademarks or registered trademark of Google Inc.

• Opera is a trademark or registered trademark of Opera Software ASA. For details about Opera, refer to http://jp.opera.com/. • Mac, Macintosh, Safari, iPhone, iPod, iPod touch, and iPad are trademarks or registered trademarks of Apple Inc. in the United States/other countries.

• The trademark "iPhone" is used with a license from Aiphone K.K.

•Wi-Fi®, Wi-Fi Alliance®, Wi-Fi CERTIFIED®, WPA™, WPA2™and the logos are registered trademarks or trademarks of Wi-Fi

Alliance.

• Wii U, Nintendo 3DS and Nintendo DS are registered trademarks or trademarks of Nintendo.

### **Connecting WPS compatible wireless LAN (Wi-Fi® ) devices**

WPS function is enabled and the Status indicator blinks quickly in green.

#### **1 Press and hold the WPS button for over five seconds**

WPS function is enabled and the Status indicator blinks slowly in green.

When the setup is succeeded, the Status indicator lights in green. • Procedure varies by your wireless LAN (Wi-Fi® ) device.

### **Activating Speed Wi-Fi HOME setting tool**

\* Use "SSID1" to use Speed Wi-Fi HOME setting tool via wireless LAN (Wi-Fi® ) connection.

#### **1 Power on the product**

### **2** Activate a wireless LAN (Wi-Fi<sup>®</sup>) device and connect to the product via wireless LAN (Wi-Fi<sup>®</sup>)

#### **3 Activate the web browser and enter "http://speedwifi.home" in the URL entry field**

The log-in screen appears.

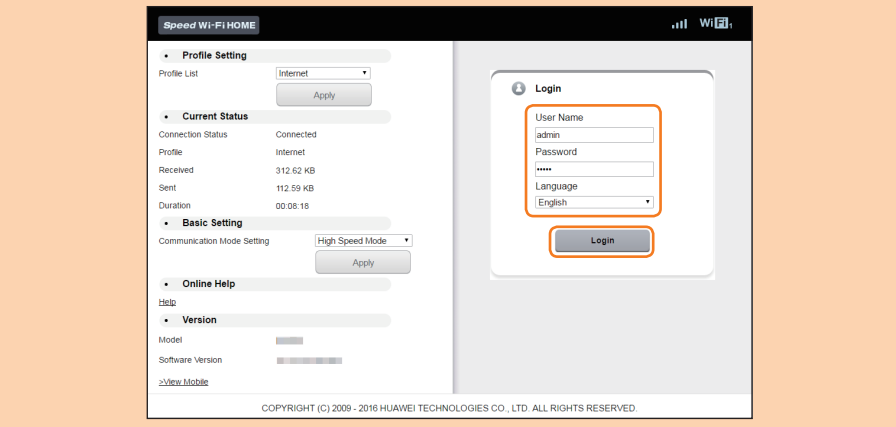

#### **4 Select the language to "English" in 言語 (Language) list and enter "admin" in the user name and password then select "Login"**

• Default login password for Speed Wi-Fi HOME setting tool can be found in the "初回ログインID/パスワード (Default log in ID/Password)" on the bottom of the main unit.

• When you select "Login", the confirmation screen of "The strength of your login password is too low. Please change the password to avoid potential security issues." appears. When "Change Now" is selected in the confirmation screen, the password change screen appears to change it soon. After change of password, log in from the Login screen again. Depending on strength of changed password, the confirmation screen of password change may reappear when you log in. When "Later" is selected in the confirmation screen, your log-in is done and the Settings or Connection screen of Speed Wi-Fi HOME settings tool appears.

When you log in to Speed Wi-Fi HOME setting tool successfully, Settings or Connection screen in the Speed Wi-Fi HOME setting tool appears.

#### ■ **For Nintendo 3DS LL/3DS**

From the menu screen, "本体設定 (Settings)" → "はじめる (Start)" → "インターネット設定 (Internet settings)" → "インターネット接続設定 (Internet connection setting)" → "接続先の登録 (Saving access point)" → "自分で設定 する (Set manually)" → "アクセスポイントを検索 (Search access points)"

#### ■ **For Nintendo DSi LL/DSi**

 ■ **For iPhone/iPod touch/iPad/iPad mini** From the Home screen, "Settings" → "Wi-Fi" → Turn on Wi-Fi

#### **3 From the displayed network list etc., select SSID of the product**

#### **4 Enter the security key (password)**

• Confirm that connection with the product is complete on the display etc. on the wireless LAN (Wi-Fi®) device.

**5 In "Manual setting" screen of the product, "Next"** → **Tap "OK"**

The Home screen reappears.

#### **Connecting with a smartphone using QR code display function**

Install "Huawei HiLink" app on your smartphone (Android OS device) which enables auto-connection with the product by scanning QR code for connection on the bottom surface of the main unit.

\* Devices can be connected to 2.4 GHz SSID when QR code display function is used.

#### ■ **Installing "Huawei HiLink" app**

To use the QR code for connection on the bottom surface of the main unit to connect with a smartphone, install "Huawei HiLink" app on the smartphone in advance.

#### **1 Scan the following QR code for Android with QR code reader app of smartphone**

• Follow the QR code reader app's instructions to connect to the scanned URL. "Huawei HiLink" app download (Play Store) http://consumer.huawei.com/minisite/mobilewifiapp/download.html

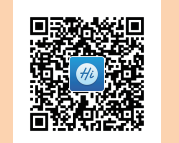

#### **2 Tap "INSTALL"**

• Check that "Huawei HiLink" app is downloaded.

\* You can search for "Huawei HiLink" app in Google Play<sup>™</sup> and then download instead of reading QR code.

#### ■ **Scanning QR code and connecting with a smartphone**

#### **1 In the app list of your smartphone, tap "Huawei HiLink"**

#### **2 Tap "3G/4G wireless routers"** → **"Later"**

Huawei HiLink home screen appears.

### **3 Tap "Scan"**

### **4 Scan the QR code for connecting on the bottom surface of main unit**

When a wireless LAN (Wi-Fi®) signal icon is displayed on the screen of the smartphone, the setting is complete.

\* Connection cannot be established automatically by scanning the QR code of the product with other than "Huawei HiLink" app. Be sure to use "Huawei HiLink" app.

\* For inquiries about "Huawei HiLink" app, contact the developer of the app or from the following homepage. http://consumer.huawei.com/jp/support/index.htm (Japanese)